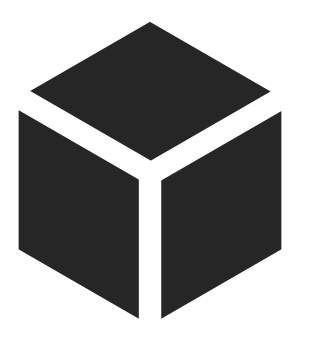

# 项目三 铣削轮廓类零件

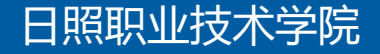

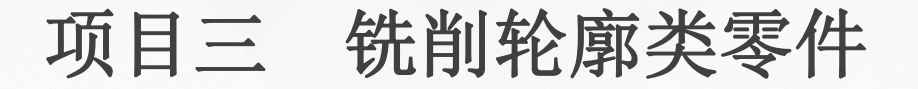

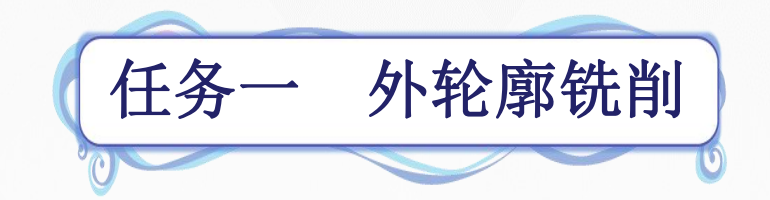

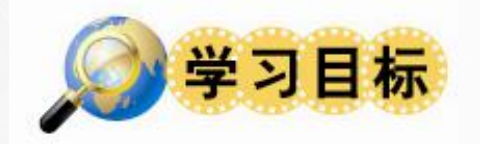

- 1.了解刀具补偿功能;
- 2.掌握刀具半径补偿指令;
- 3.了解轮廓加工路线的确定方法;
- 4.了解顺铣和逆铣的基本概念和加工特点;
- 5.掌握外轮廓的加工方法;
- 6.掌握刀具半径补偿的编程方法;

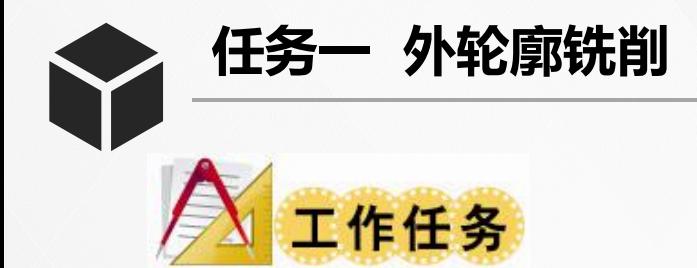

加工如同所示工件,毛坯为80mm×80mm×26mm的硬铝(沿 用前面项目的毛坯),试编写其数控铣床加工程序并进行加工。

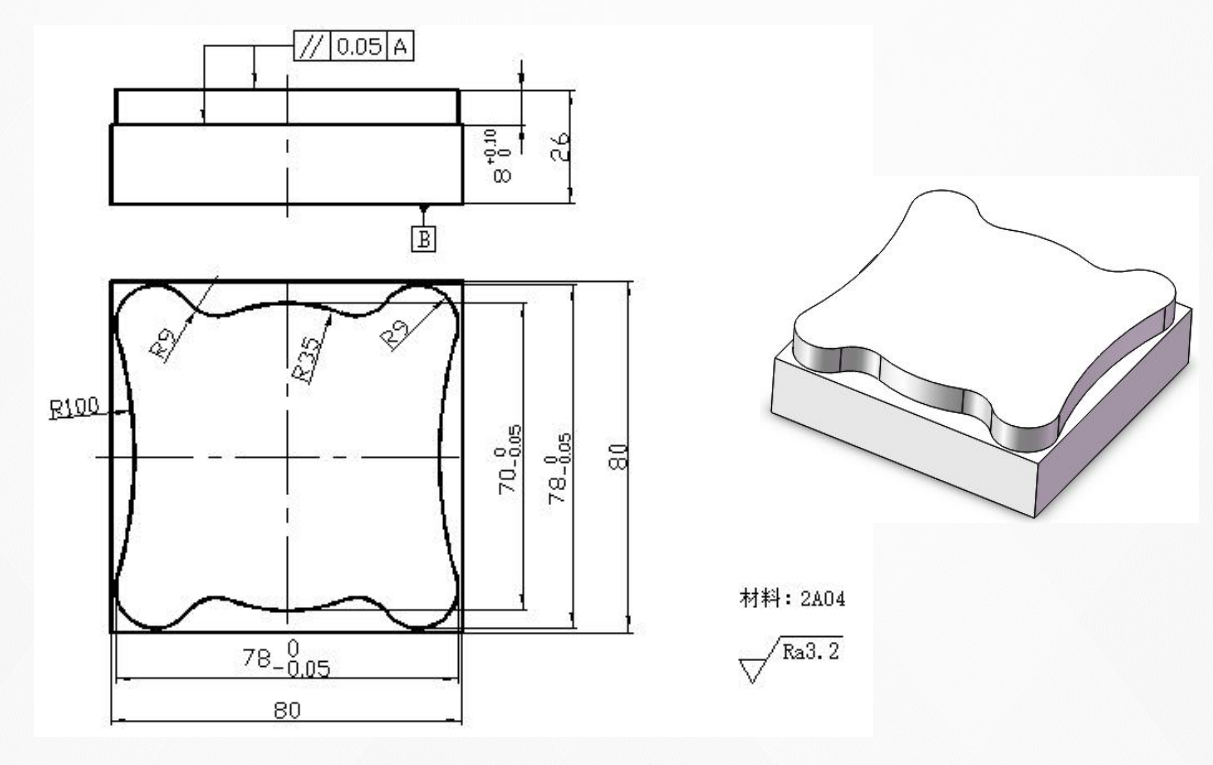

外轮廓铣削实例

**任务一 外轮廓铣削**

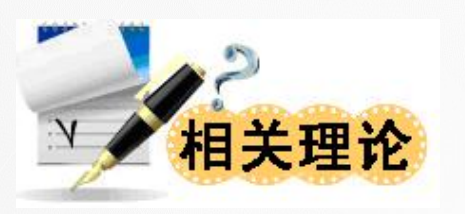

- 一、刀具补偿功能
	- 1.刀位点的概念
	- > 为了方便编程, 通常将数控刀具假想成一个点;
	- Ø 既是用于表示刀具特征的点,也是对刀和加工的基准点;

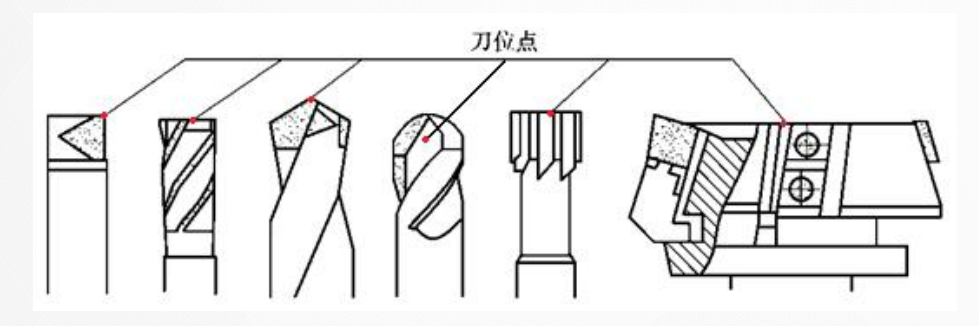

数控刀具的刀位点

刀位点

- Ø 刀尖:车刀、镗刀;
- Ø 钻尖:钻头;
- Ø 底面中心:立铣刀、
	- 端面铣刀、铰刀;
- Ø 球头中心:球头铣刀;

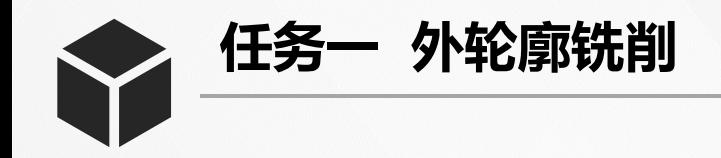

#### 2.刀具补偿功能的概念

> 数控编程过程中, 一般不考虑刀具的长度与半径, 而只考虑刀位点 与编程轨迹重合。

▶ 实际加工过程中,由于刀具半径与刀具长度各不相同,在加工中势 必造成很大的加工误差。

Ø 实际加工时必须通过刀具补偿指令,使数控机床根据实际使用的刀 具尺寸,自动调整各坐标轴的移动量,确保实际加工轮廓和编程轨迹 完全一致。

Ø 数控机床的这种根据实际刀具尺寸,自动改变坐标轴位置,使实际 加工轮廓和编程轨迹完全一致的功能,称为刀具补偿功能。

#### 刀具半径补偿功能 刀具补偿功能 习六十世界 医幼能

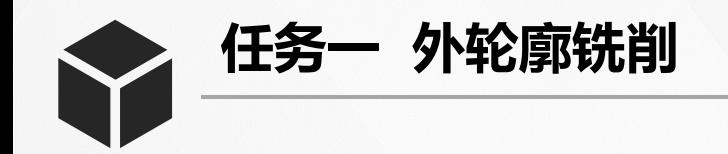

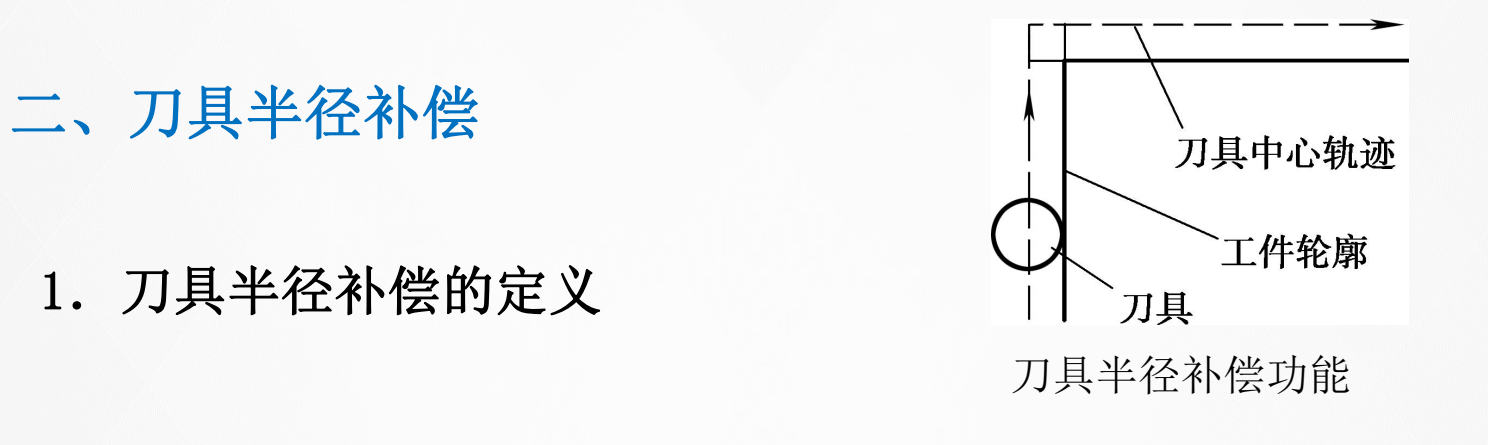

- Ø 一般以工件的轮廓尺寸作为刀具轨迹进行编程;
- Ø 而实际的刀具运动轨迹则与工件轮廓有一偏移量(刀具半径);
- Ø 通过运用刀具补偿功能编程,可以实现简化编程的目的。

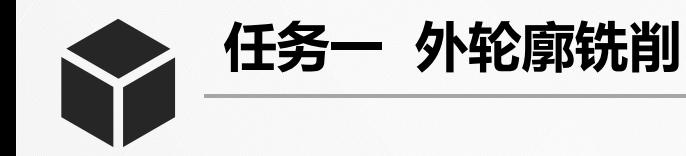

- 
- - G41 G01 X Y F D ;  $^{641}$   $^{642}$
	-
	-
	- > G41: 为刀具半径左补偿; 71具
	- > G42: 为刀具半径右补偿;

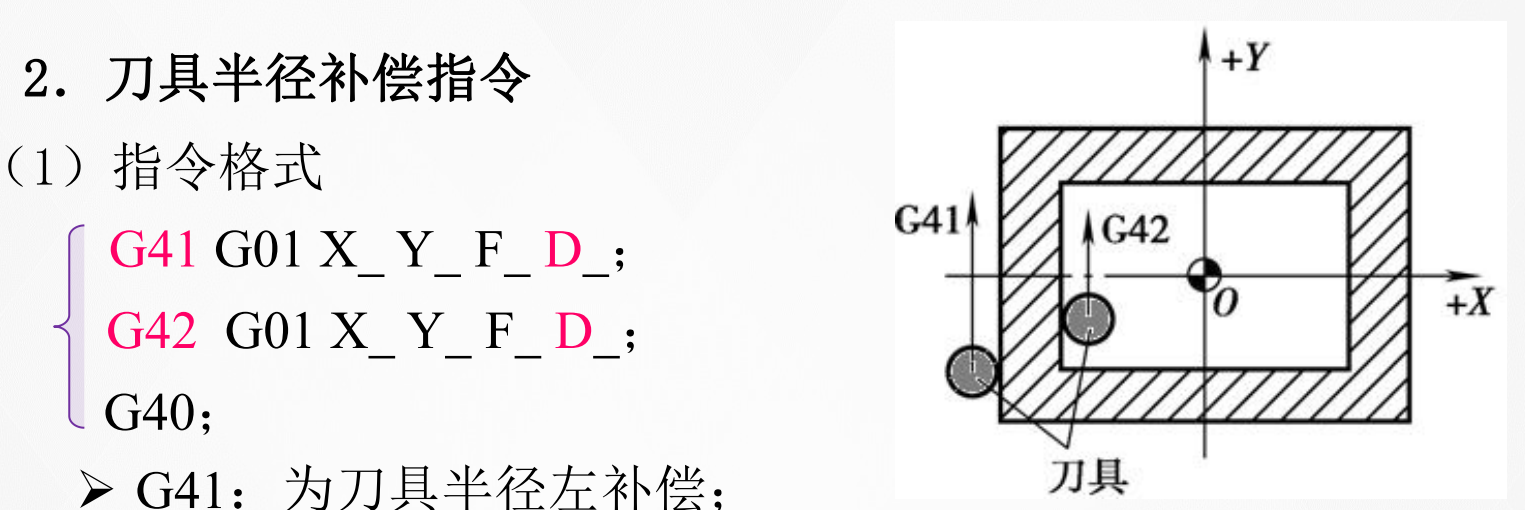

刀具半径补偿偏置方向的判别

- D 用于存放刀具半径补偿值的存储器号。
- (2)指令说明
	- 在补偿平面外另一根轴的正方向,沿刀具的移动方向看。
	- Ø 当刀具处在切削轮廓左侧时,称为刀具半径左补偿;
	- Ø 当刀具处在切削轮廓的右侧时,称为刀具半径右补偿;

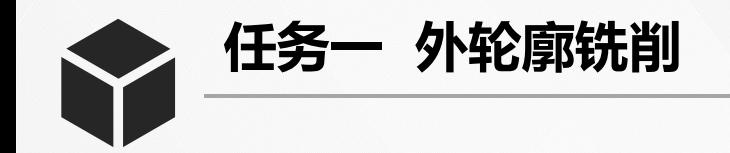

3.刀具半径补偿过程

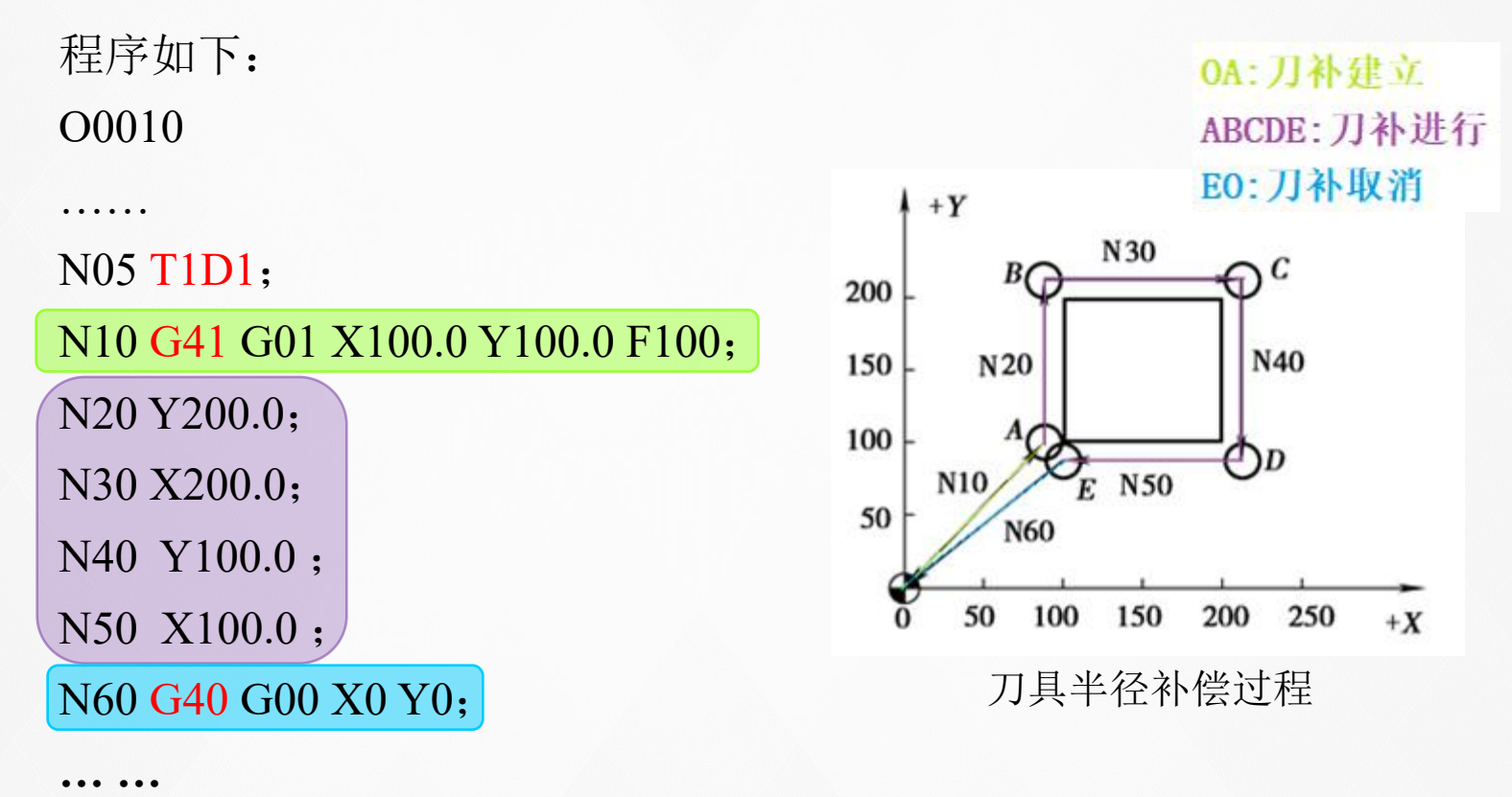

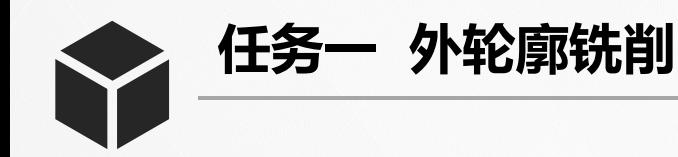

- 4. 刀具半径补偿注意事项<br>(1) 建立与取消程序段最好在G00、G01指令模式下;
- (2) 为保证刀补建立与取消时刀具与工件的安全, 采用G01方式; G00:先建立刀补再下刀,先退刀再取消刀补。
- (3)采用切线切入方式或法线切入方式来建立或取消刀补;
- (4)为了防止起始位置与终点在半径补偿建立与取消过程中刀具产 生过切现象,位置最好与补偿方向在同一侧;

(5)不允许存在连续两段以上的非补偿平面内移动指令;

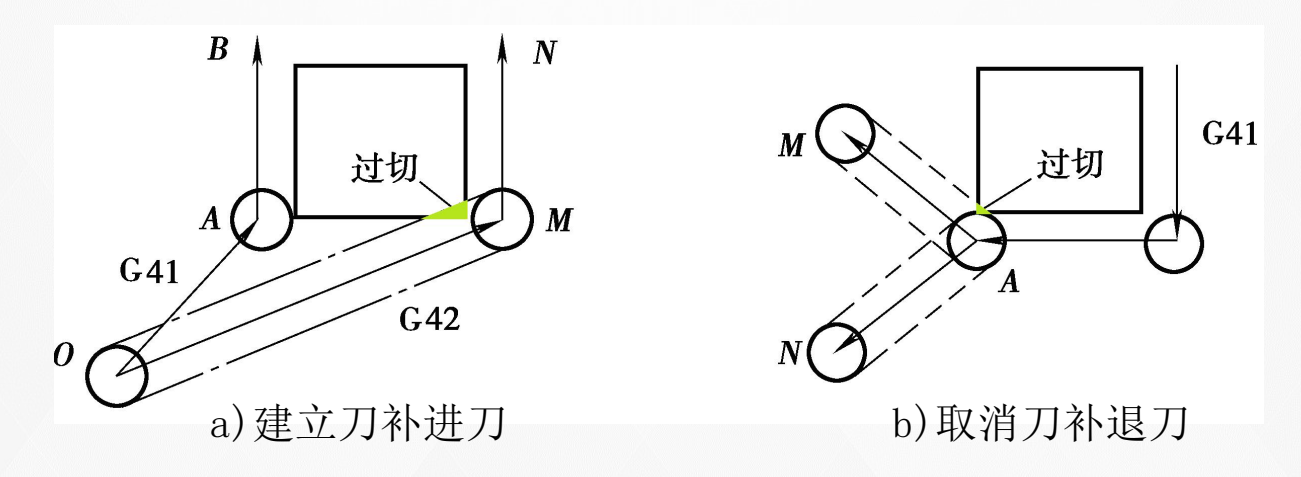

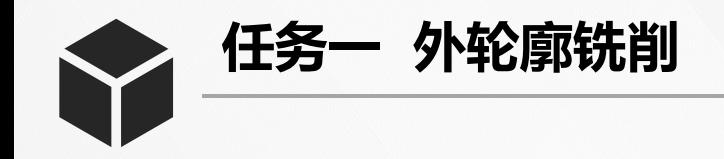

#### 5.刀具半径补偿的应用

Ø 使编程人员直接按轮廓编程,简化了编程工作;

<sup>-</sup>粗:D = R + ∆<br>- 精:D = R Ø 用同一段程序,对零件进行粗、精加工;

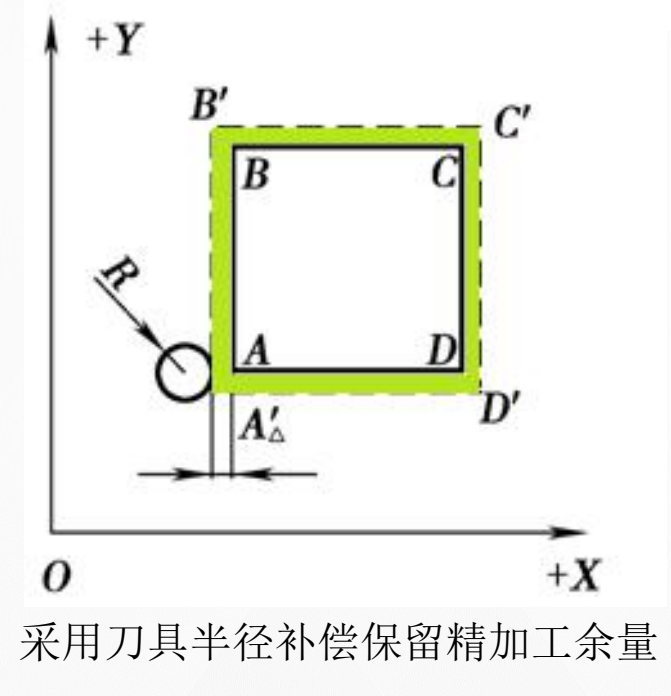

#### 日 照 职 业 技 术 学 院

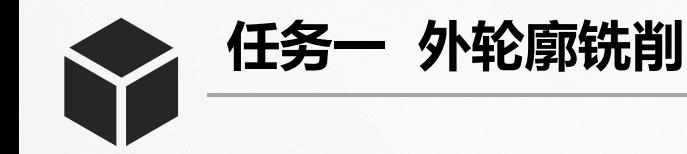

### 三、轮廓铣削加工路线的确定

- 1.加工路线的确定原则
- Ø 保证被加工零件的精度和表面粗糙度,且效率较高;
- Ø 使数值计算简便,以减少编程工作量;
- Ø 使加工路线最短,这样既可减少程序段,又可减少空刀时间; Ø 根据工件的加工余量和机床、刀具的刚度等具体情况确定;

#### 2.切入、切出方法选择

- Ø 为减少接刀痕迹,保证零件表面质量,铣刀的切入和切出点应 选在零件轮廓曲线的延长线上(如图A→B→C→D→E→F);
- Ø 如果不能沿轮廓延长线上切入与切出,则可采用圆弧过渡方式 切入与切出;
- Ø 切入、切出点选在零件轮廓两几何元素的交点处;

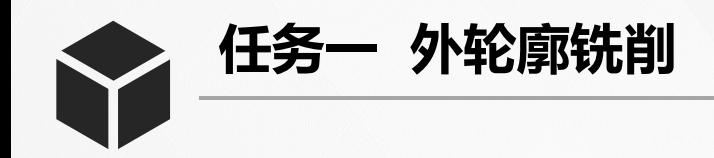

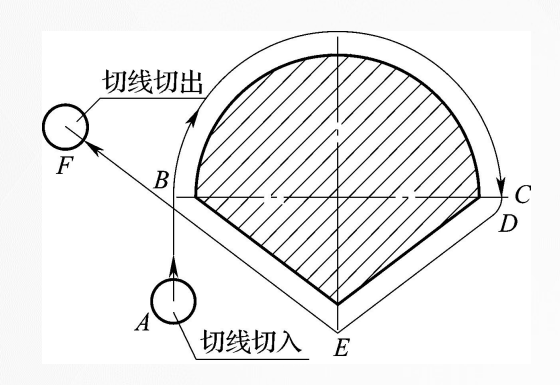

外轮廓切线切入切出 内轮廓切线切入切出

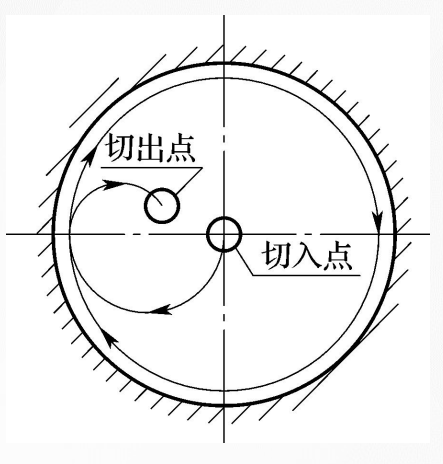

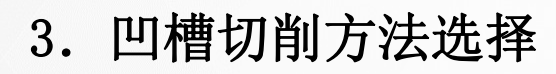

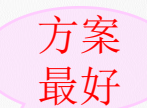

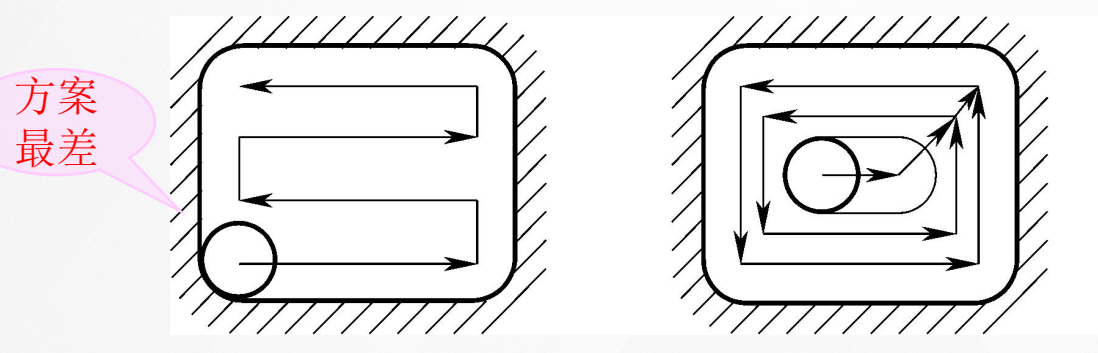

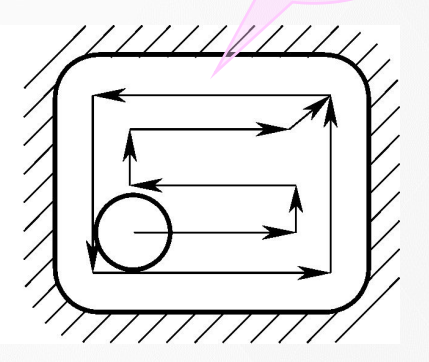

a)行切法 b)环切法 c)先行切后环切法

日 照 职 业 技 术 学 院

**任务一 外轮廓铣削**

任务实施

#### 一、加工准备

- 1.选用TK7650型SIEMENS 802D系统数控铣床;
- 2.选择φ16mm高速钢立铣刀进行加工;
- 3.切削用量:切削速度*n* =1500~2000 r/min; 进给速度v<sub>f</sub>=100~300 mm/min; 背吃刀量 $a_p$ =8mm。

日 照 职 业 技 术 学 院

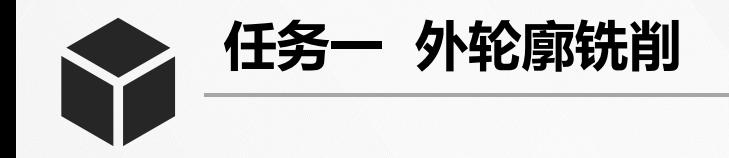

#### 二、设计加工路线

粗精加工采用同一个程序,粗加时通过刀具半径补偿功能保留 0.2mm的精加工余量。

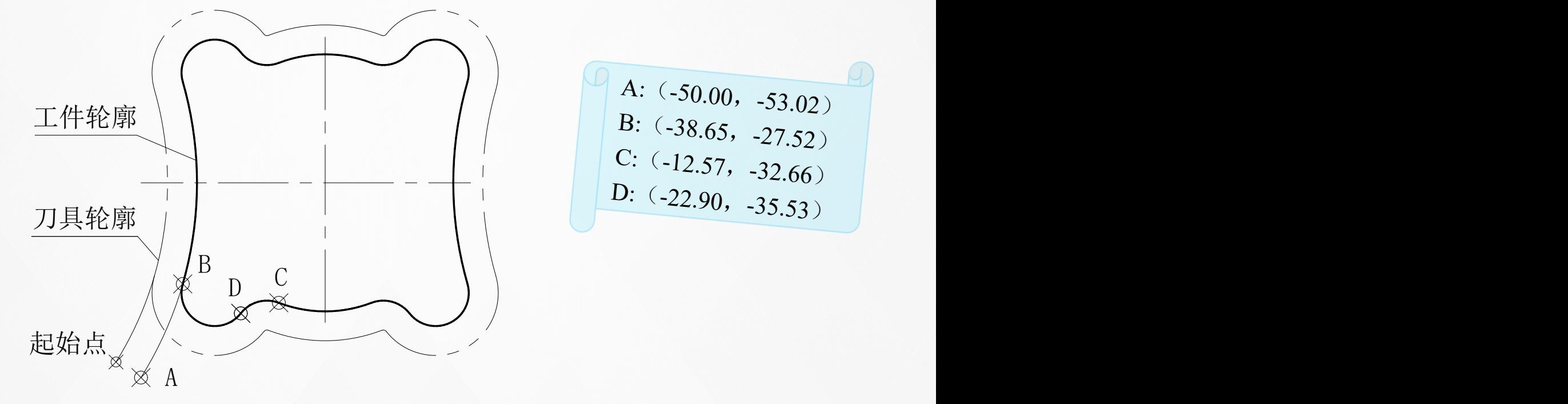

采用刀具半径补偿后的刀具轨迹

**任务一 外轮廓铣削**

## 三、编制加工程序

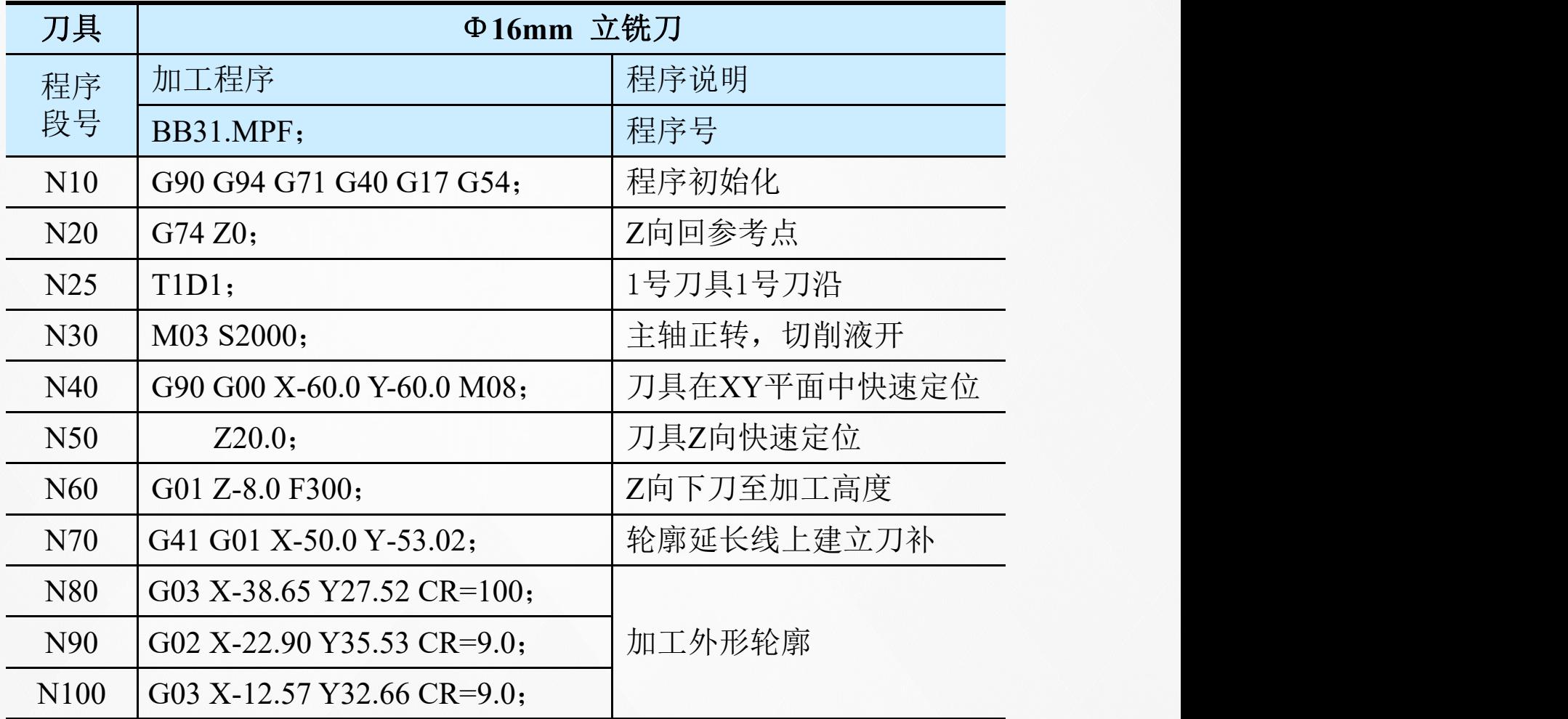

**任务一 外轮廓铣削 S** 

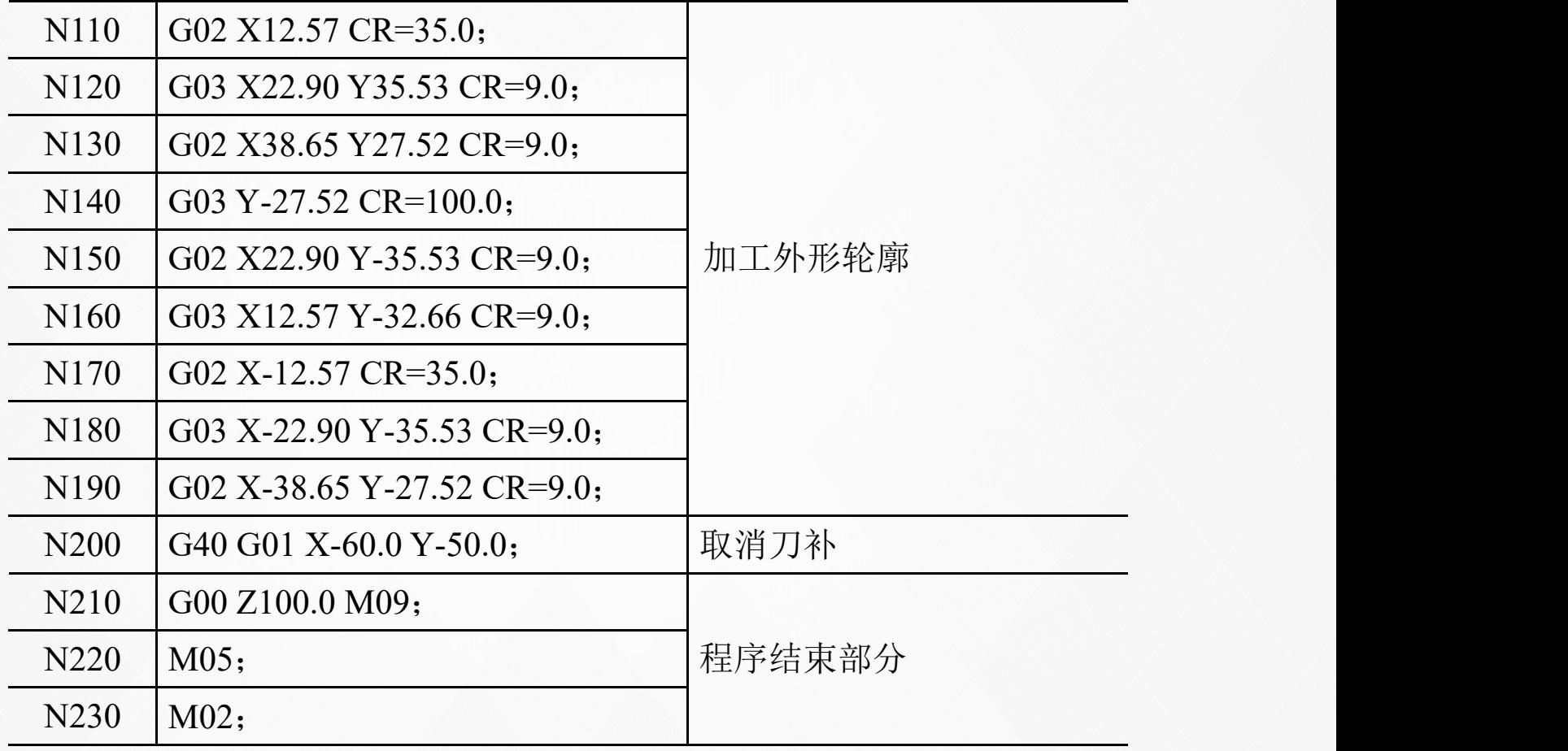

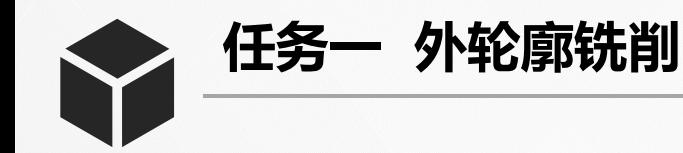

### 四、刀具半径补偿参数的设定

- 1. 设定刀具半径补偿值
- Ø 在"JOG"模式下,选择水平软键[刀具表],如下左图所示;
- Ø 利用[INPUT]键,在下右图所示处输入偏置值;
- Ø 如果刀具使用一段时间后,产生了磨耗,则可将磨耗值输在磨损 半径设定参数下。

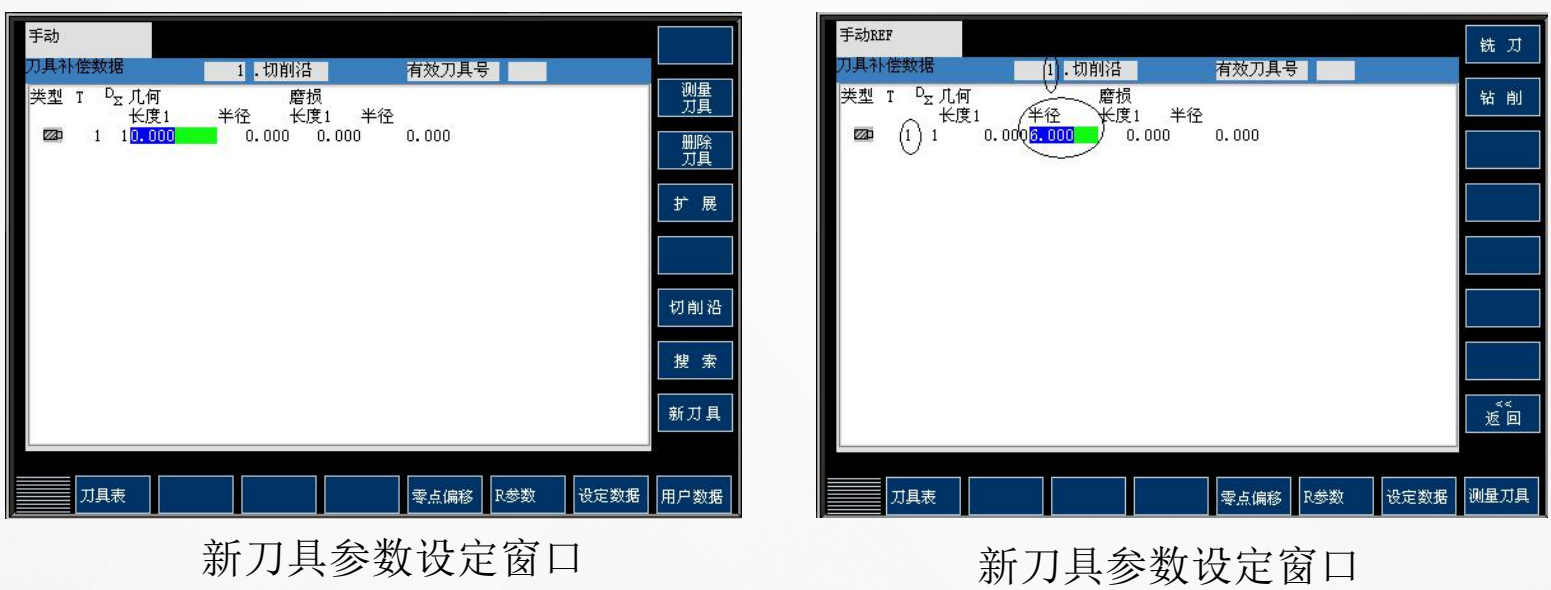

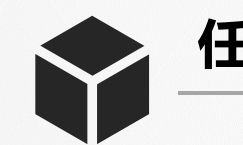

**任务一 外轮廓铣削**

1)为1号铣刀建立多个切削沿: Ø 将光标位于1号刀具任一补偿 值设定处,按下[切削沿],在新 出现的窗口中按下[新刀沿],完

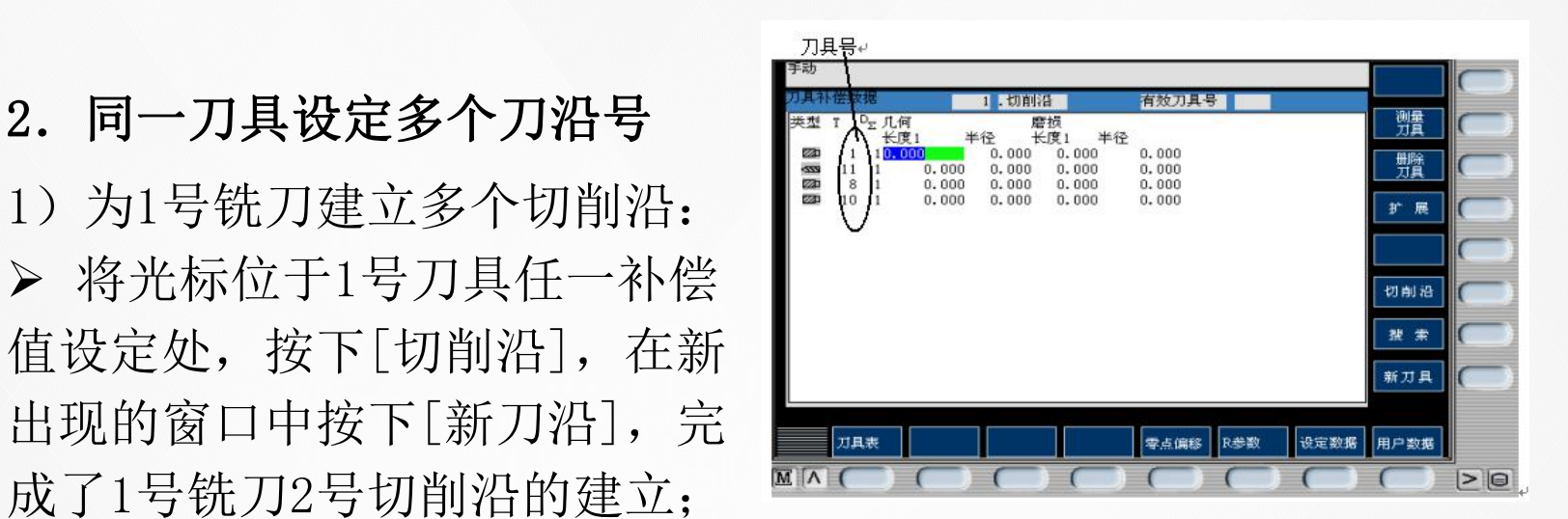

- > 每按一次[新刀沿],系统会为当前的刀具新增一个刀沿,每把 刀最多可有9个刀沿。
- 2)当前光标位于2号刀具,则新创建的都是2号刀具的刀沿。
- 3)按下[<<D]键可选择下一级较低的刀沿号,按下[>>D]键可 选择上一级较高的刀沿号。
- 4) 按下[复位刀沿], 则系统将光标指定刀具的当前刀沿号中设置 的参数清零。